Installation Guide

Appeon PowerBuilder® 2019 R2 FOR WINDOWS

# DOCUMENT ID: ADC20231-01-1900-01

# LAST REVISED: March 30, 2020

Copyright © 2019 Appeon. All rights reserved.

This publication pertains to Appeon software and to any subsequent release until otherwise indicated in new editions or technical notes. Information in this document is subject to change without notice. The software described herein is furnished under a license agreement, and it may be used or copied only in accordance with the terms of that agreement.

No part of this publication may be reproduced, transmitted, or translated in any form or by any means, electronic, mechanical, manual, optical, or otherwise, without the prior written permission of Appeon Inc.

Appeon and other Appeon products and services mentioned herein as well as their respective logos are trademarks or registered trademarks of Appeon Inc.

SAP and other SAP products and services mentioned herein as well as their respective logos are trademarks or registered trademarks of SAP and SAP affiliate company.

Java and all Java-based marks are trademarks or registered trademarks of Oracle and/or its affiliates in the U.S. and other countries.

Unicode and the Unicode Logo are registered trademarks of Unicode, Inc.

All other company and product names used herein may be trademarks or registered trademarks of their respective companies.

Use, duplication, or disclosure by the government is subject to the restrictions set forth in subparagraph (c)(1)(ii) of DFARS 52.227-7013 for the DOD and as set forth in FAR  $52.227-19(a)-(d)$  for civilian agencies.

Appeon Inc., 1/F, Shell Industrial Building, 12 Lee Chung Street, Chai Wan District, Hong Kong.

# **Contents**

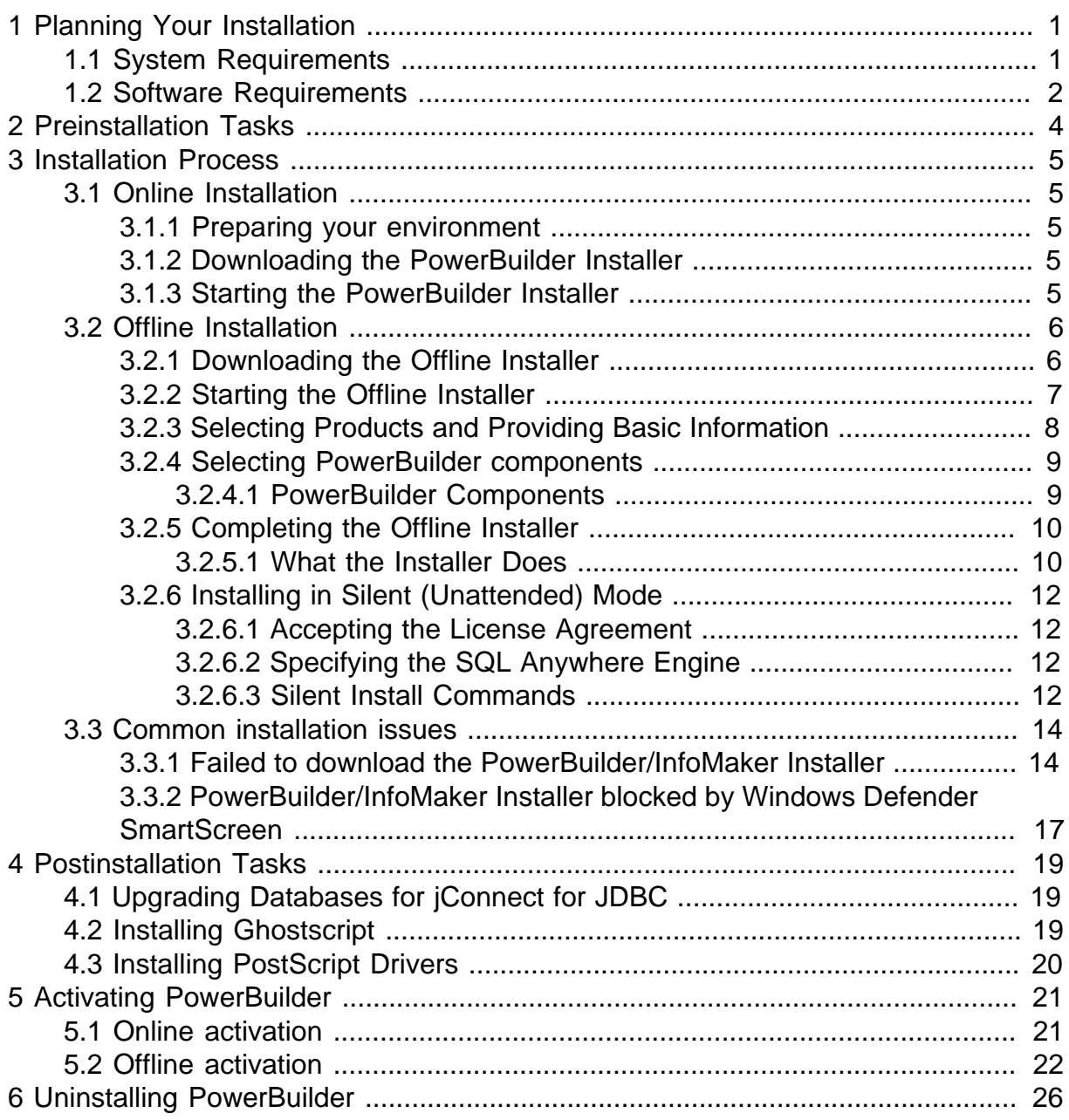

# <span id="page-4-0"></span>**1 Planning Your Installation**

Before you install or upgrade, prepare your environment.

- Identify the components and options to install or upgrade.
- Make sure your system meets installation requirements.
- Identify software required.

In the PowerBuilder 2019 R2 Installer, you can choose to install PowerServer as well. If you decide to install PowerServer, please also carefully read the [Installation Guide](https://docs.appeon.com/appeon_online_help/pb2019r2/installation_guide_for_powerserver_pb_edition/index.html) [for PowerServer \(PB Edition\).](https://docs.appeon.com/appeon_online_help/pb2019r2/installation_guide_for_powerserver_pb_edition/index.html) PowerBuilder and PowerServer are described as separate products from the documentation perspective, which means, there are two sets of documents available in the PowerBuilder Installer: one for PowerBuilder (**Windows Start | Appeon | PowerBuilder 2019 R2 | PowerBuilder 2019 R2 Help**), and the other for PowerServer (**Windows Start | Appeon | PowerBuilder 2019 R2 | PowerServer (PB Edition) | Help 2019 R2**).

In the PowerBuilder 2019 R2 Installer, you can choose to install SnapDevelop (including .NET DataStore and PowerScript Migrator for SnapDevelop) as well. If you decide to install SnapDevelop, please also carefully read the SnapDevelop installation guide.

# <span id="page-4-1"></span>**1.1 System Requirements**

Make sure your system meets all requirements before you install PowerBuilder. See the release bulletin for the most current information about required service packs.

## **Note**

If you want to install the product using the PowerBuilder Installer (an online installation program), make sure your system also meets the requirements listed in [Preparing your environment](#page-8-2).

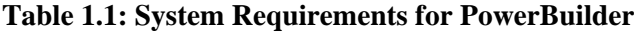

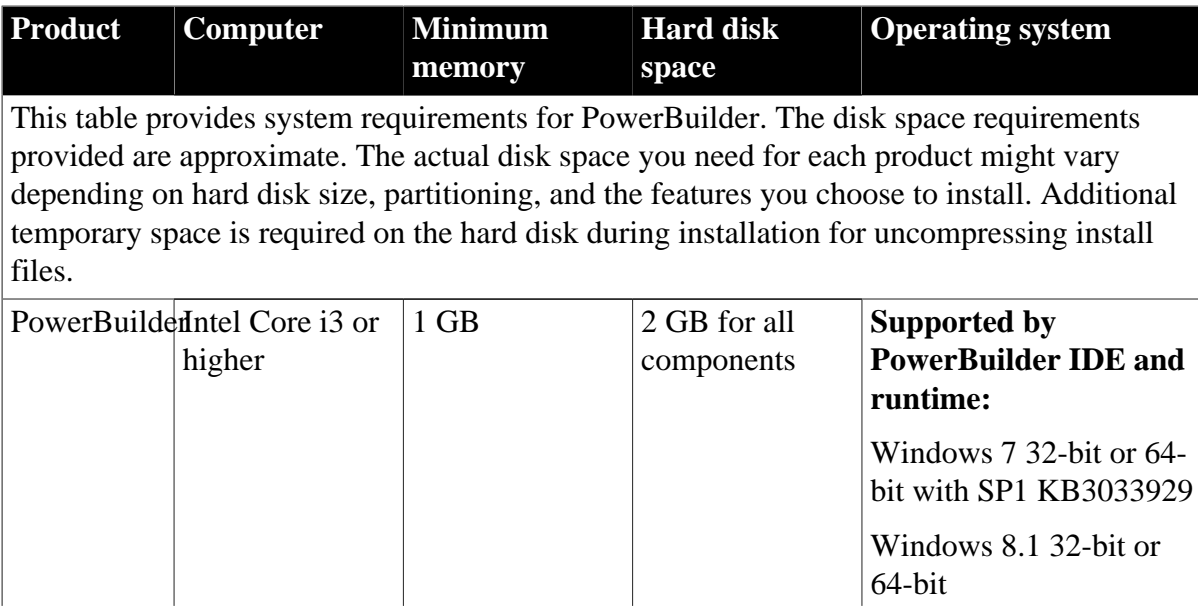

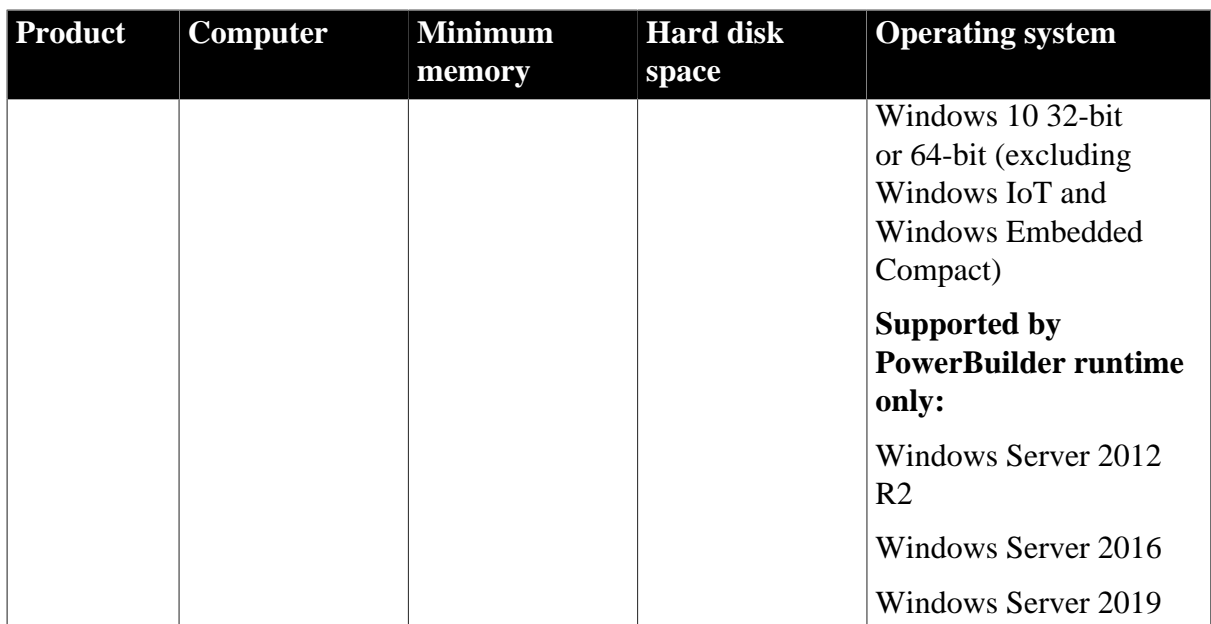

# <span id="page-5-0"></span>**1.2 Software Requirements**

Identify the software requirements for PowerBuilder.

#### **Note**

In the PowerBuilder 2019 R2 Installer, if you also select to install PowerServer; please carefully read the software requirements for PowerServer in the **[Installation](https://docs.appeon.com/appeon_online_help/pb2019r2/installation_guide_for_powerserver_pb_edition/ch02.html)** [Requirements](https://docs.appeon.com/appeon_online_help/pb2019r2/installation_guide_for_powerserver_pb_edition/ch02.html) section in the *Installation Guide for PowerServer (PB Edition)*; and if you also select to install SnapDevelop; please carefully read the software requirements for SnapDevelop in the SnapDevelop documentation site.

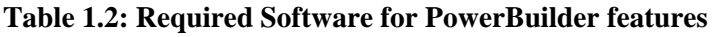

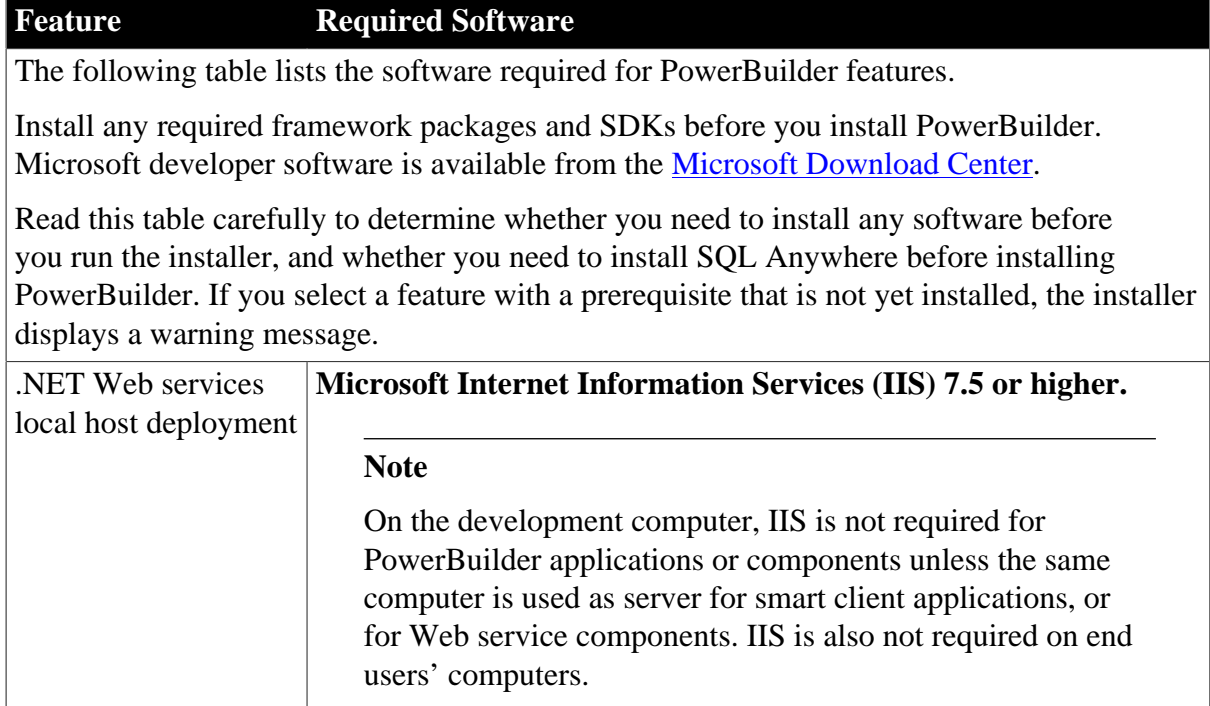

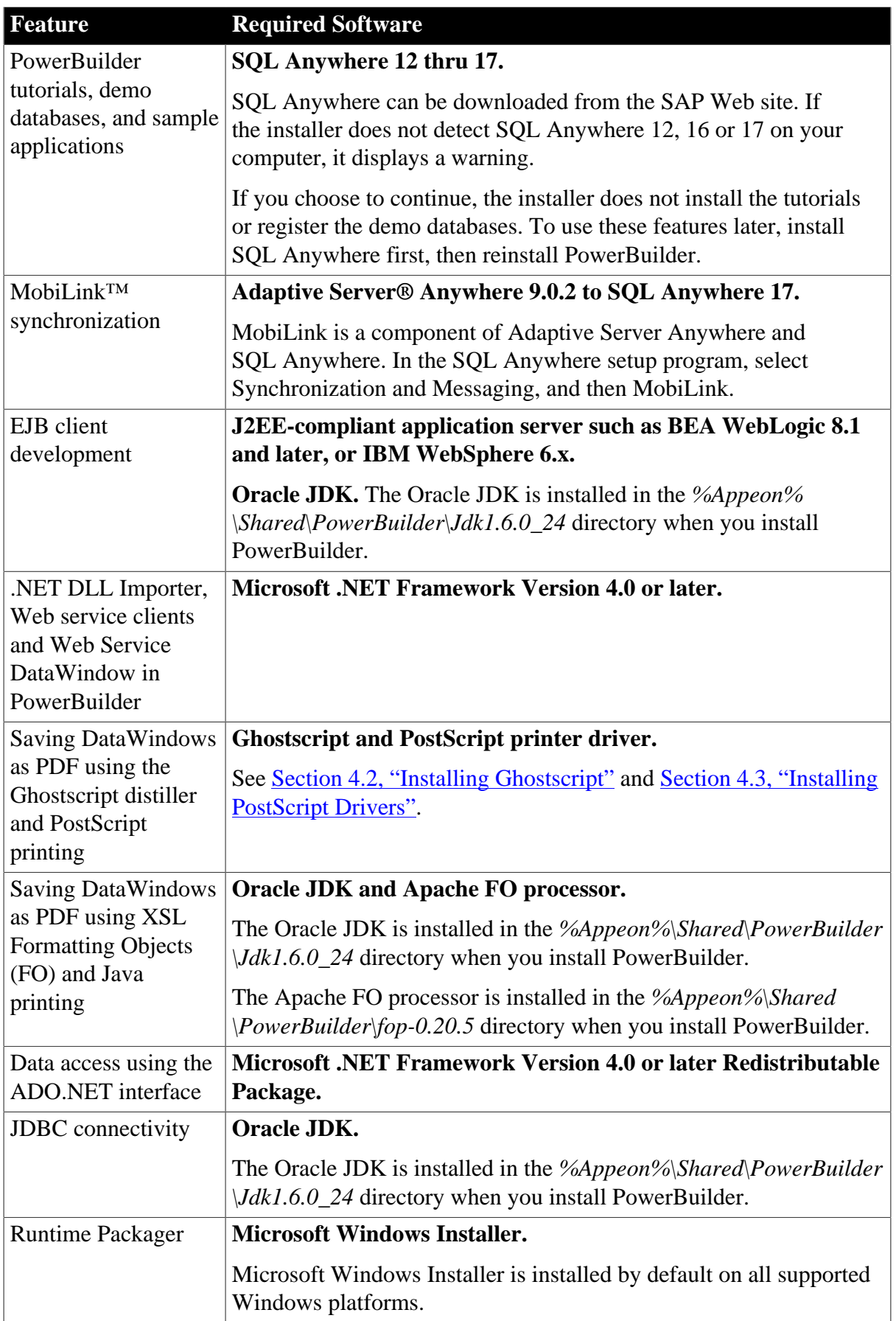

# <span id="page-7-0"></span>**2 Preinstallation Tasks**

This topic describes tasks to perform before installation.

- Log in as an administrator, as you must have administrator privileges to run the installer.
- Read the release bulletins for the latest information on the products that you are installing. Release bulletin is available on the Appeon web site at [https://docs.appeon.com/](https://docs.appeon.com/appeon_online_help/pb2019r2/release_bulletin_for_pb/index.html) [appeon\\_online\\_help/pb2019r2/release\\_bulletin\\_for\\_pb/index.html.](https://docs.appeon.com/appeon_online_help/pb2019r2/release_bulletin_for_pb/index.html)
- Make sure the drive on which you install PowerBuilder is not compressed. If compression is enabled on the installation drive, the installer fails.
- Make sure you have a TEMP environment variable that points to an existing directory location with at least 300MB free space. The installer writes files to this directory during the installation and frees the space after the installation is complete.
- Close any open applications.
- Back up any files created with earlier versions of Appeon tools. Make sure that any PBLs you plan to upgrade have been regenerated without error in your current version of PowerBuilder before you back them up.

In addition to backing up your PBLs, back up any files that contain information you do not want to lose, such as database files, INI files, preference information, and modified database definition files. For more information about backing up and upgrading existing applications, see Chapter 4, *[Postinstallation Tasks](#page-22-0)*.

• Read [Section 1.2, "Software Requirements"](#page-5-0) to determine whether you need to install any software before installing PowerBuilder 2019 R2.

# <span id="page-8-0"></span>**3 Installation Process**

# <span id="page-8-1"></span>**3.1 Online Installation**

Starting from 2019, a new and more efficient way to install Appeon products is introduced -- PowerBuilder Installer, which is an online installer with a self-extracting download that leads you through the installation process. The machine will be required to connect with Internet during the installation process. For those who prefer to use the offline installer, it can be downloaded from the PowerBuilder Installer (by selecting **Download Offline Installer** in the PowerBuilder Installer).

# <span id="page-8-2"></span>**3.1.1 Preparing your environment**

PowerBuilder Installer relies on the following operating system and software to run:

- Windows 10, 8.1, or 7 SP1 KB3033929
- Universal C Runtime (CRT)

Universal CRT is installed by default on Windows 10, but not on Windows 7 and 8.1. UCRT must be installed before you can install Microsoft .NET Framework 4.6.1 SDK. If PowerBuilder Installer detects that UCRT is not installed, it will provide the package list according to your platform, and you must download and install the package in the order listed.

• Microsoft .NET Framework 4.6.1 SDK or later

<span id="page-8-3"></span>It can be downloaded from<https://dotnet.microsoft.com/download/archives>.

# **3.1.2 Downloading the PowerBuilder Installer**

Download the PowerBuilder Installer executable from the **Downloads** page on the Appeon User Center (login is required).

## <span id="page-8-4"></span>**3.1.3 Starting the PowerBuilder Installer**

The PowerBuilder Installer executable (PowerBuilderInstaller\_bootstrapper.exe) should be available in your download directory after it is downloaded.

- 1. Double click **PowerBuilderInstaller\_bootstrapper.exe** to start the PowerBuilder Installer (you must have administrator privileges to run the installer).
- 2. Select to agree to the license terms and click **Continue**.
- 3. Click **Install** under **PowerBuilder 2019 R2**.

For those who prefer to use the traditional offline installer, s/he can select **Download Offline Installer** and then select the products and components s/he wants to download. This will download the offline installer.

For those who want to upgrade the product, s/he can click **Update** and then select the EBF or MR package for the product s/he wants to upgrade.

4. Select the product(s) you want to install from the **Products** tab.

PowerBuilder Installer will also check if the prerequisites have been installed; if not installed, a warning message (and installation instructions if any) will be displayed on the right of page.

5. Based on the product(s) you selected, the available components will be shown in the **Components** tab. Select the components you want to install.

The required components or prerequisites are automatically selected and cannot be deselected. The installed components/prerequisites will still be listed but cannot be selected (the selection box is greyed out).

- 6. In the **Locations** tab, use the default download location and installation location or specify where you want the product to be downloaded and installed.
- 7. If you have selected PowerServer (PB Edition) in the **Products** tab, you can specify the following settings in the **Additional Options** tab.
	- specify the IIS Web site where PowerServer will be installed
	- select whether to install the the demo application
	- specify a SQL Anywhere engine for running the demo-
	- specify the login user name and password for AEM
- 8. Click **Install** to begin the installation.
- 9. When installation is complete, read the status message carefully to make sure installation is successful, and then click **Restart Now** to restart the machine immediately or click **Restart Later** to manually restart the machine later.

# <span id="page-9-1"></span><span id="page-9-0"></span>**3.2 Offline Installation**

# **3.2.1 Downloading the Offline Installer**

An offline installer is designed to help users install the product on the machine where Internet connection is not available or not reliable.

The offline installer can be downloaded from the PowerBuilder Installer. If you cannot run PowerBuilder Installer to get the offline installer, please contact Appeon Support (support@appeon.com) for assistance.

Launch the PowerBuilder Installer, click **Download Offline Installer**.

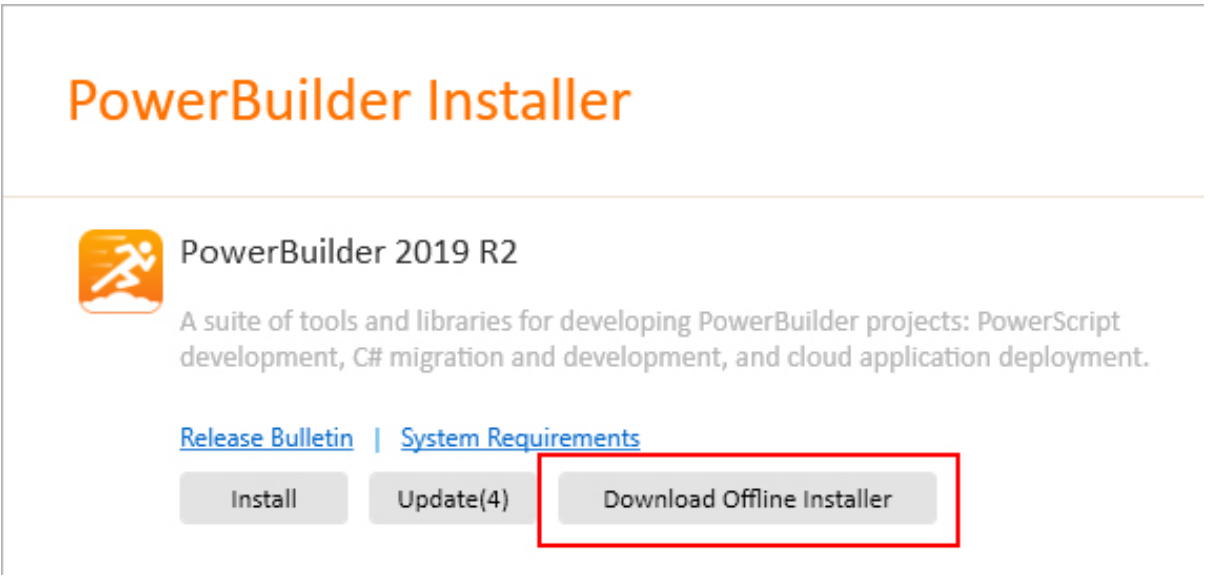

Select the product and component to download; and specify the location where the package will be downloaded (the default location is C:\ProgramData\Appeon\InstallPackages).

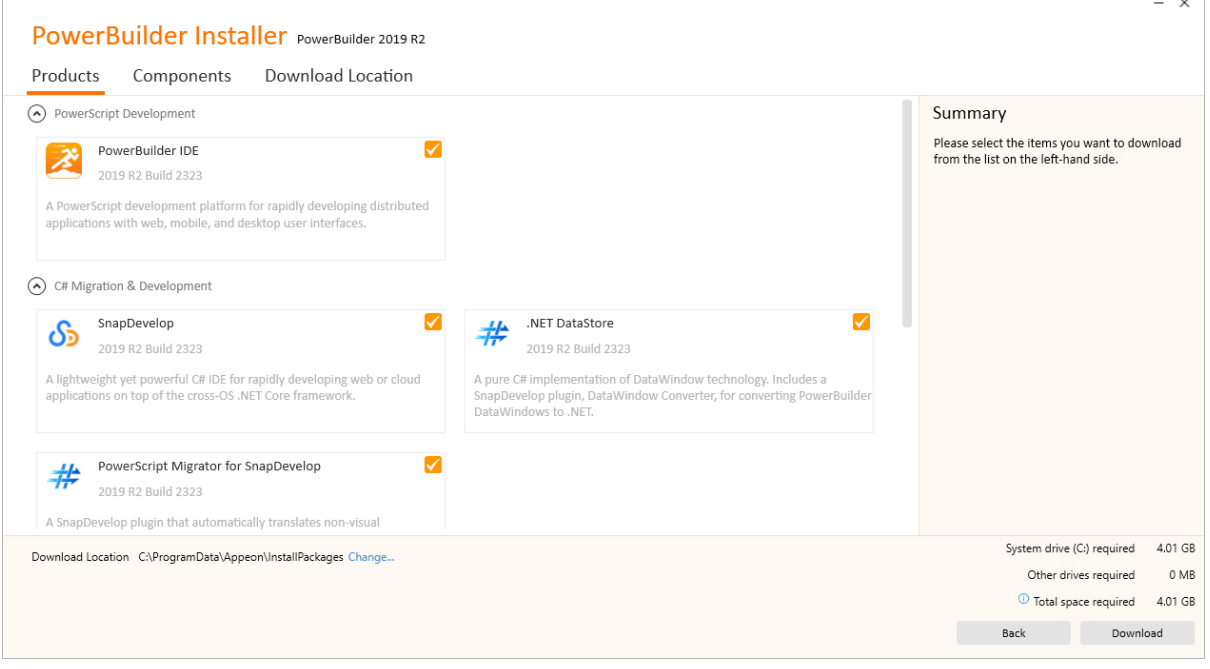

When download is finished, click the **Open Folder** button to get the standalone installation package (the offline installer). Now you can distribute the offline installer to any computer to install the product.

To install PowerBuilder, continue to read the following sections; to install PowerServer (PB Edition), follow instructions in [Installation Guide for PowerServer \(PB Edition\)](https://docs.appeon.com/appeon_online_help/pb2019r2/installation_guide_for_powerserver_pb_edition/index.html); to install SnapDevelop, follow instructions in [Installation Guide for SnapDevelop 2019 R2](https://docs.appeon.com/appeon_online_help/snapdevelop2019r2/Installation_Guide/index.html).

# <span id="page-10-0"></span>**3.2.2 Starting the Offline Installer**

Follow these steps to launch the downloaded offline installer to begin the PowerBuilder installation.

1. Exit any programs that are running.

- 2. Run the *Autorun.exe* file in the offline installer (you must have administrator privileges to run the installer).
- 3. Click **Install**.

The installer collects basic and licensing information before launching the individual installers for PowerBuilder, PowerServer (PB Edition), and/or SnapDevelop.

# <span id="page-11-0"></span>**3.2.3 Selecting Products and Providing Basic Information**

The installer collects basic information before beginning the PowerBuilder installation.

## **Note**

Click **Cancel** to interrupt the installation at any point during this procedure. You can then either exit or resume the installer. If you choose to exit, you can stop the current installation and continue with your other selections, or end the installer completely.

To select the PowerBuilder product and provide basic information before installing PowerBuilder:

- 1. On the start page of the installer, select **Install**.
- 2. On the Welcome page, click **Next**.

If you have not installed prerequisites for PowerBuilder, the next page in the wizard informs you what needs to be installed. Click **Cancel** to exit the wizard, or **Next** to continue without installing the prerequisites.

- 3. On the License Agreement page, read the license agreement, select the **I accept the terms of the license agreement** radio button, and click **Next** to continue.
- 4. On the Customer Information page, enter your name and your company's name.
- 5. On the Select Products page, select **PowerBuilder IDE** and click **Next** to continue.

## **Note**

You can also select to install **PowerServer (PB Edition)**, **PowerServer Toolkit**, **PowerServer Help**, and **PowerServer Web Component**. For installation instructions, refer to the [Installing PowerServer 2019 R2](https://docs.appeon.com/appeon_online_help/pb2019r2/installation_guide_for_powerserver_pb_edition/ch03.html) section in the *Installation Guide for PowerServer (PB Edition)*.

You can also select to install **SnapDevelop**, **.NET DataStore**, and **PowerScript Migrator for SnapDevelop**. For installation instructions, refer to the SnapDevelop installation guide.

- 6. On the Choose Destination Location page, click **Next** to accept the destination path shown, or click **Browse** and select a different path, click **OK**, and click **Next**.
- 7. On the Choose Destination Location For Shared Files page, click **Next** to accept the destination path shown, or click **Browse** and select a different path, click **OK**, and click **Next**. Use the same folder for shared files for all products in this set.
- 8. On the Specify the SQL Anywhere Engine page, select **Yes** and then specify the location of a SQL Anywhere engine that will be used to run the demo database (PB demo DB) or select **No** if no SQL Anywhere engine, and click **Next**.
- <span id="page-12-0"></span>9. Complete the installer for the product you selected.

# **3.2.4 Selecting PowerBuilder components**

Continue with the installer to select which PowerBuilder components to install.

1. On the Select Components page, unselect any components you do not want to install, and click **Next**.

You cannot unselect the **PowerBuilder Base Components** option.

Select or unselect the check boxes of individual components, or click **Select All** or **Unselect All** to change all the check boxes.

- 2. On the Select Program Folder page, select the program folder to which program icons will be added, or specify a new one; then click **Next**.
- 3. On the Start Copying Files page, review your settings, then click **Next** to begin installing files, or **Back** to change your selections.
- 4. On the InstallShield Wizard Complete page, click **Finish** to return to the installer.

After installing, make sure users have write permission for their user profile directories (for example, *Public Documents* in Windows 7), and for *HKEY\_CURRENT\_USER* in the Windows registry.

## <span id="page-12-1"></span>**3.2.4.1 PowerBuilder Components**

The installer lets you choose which PowerBuilder components to install.

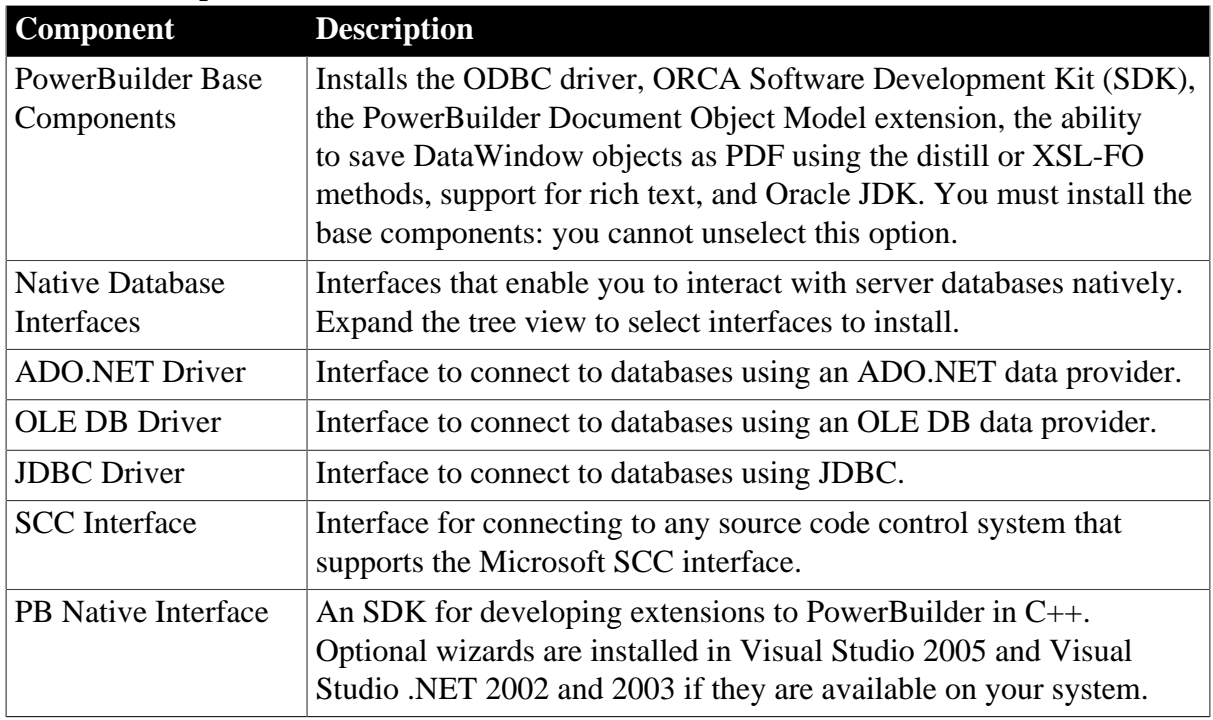

## **Table 3.1: Components**

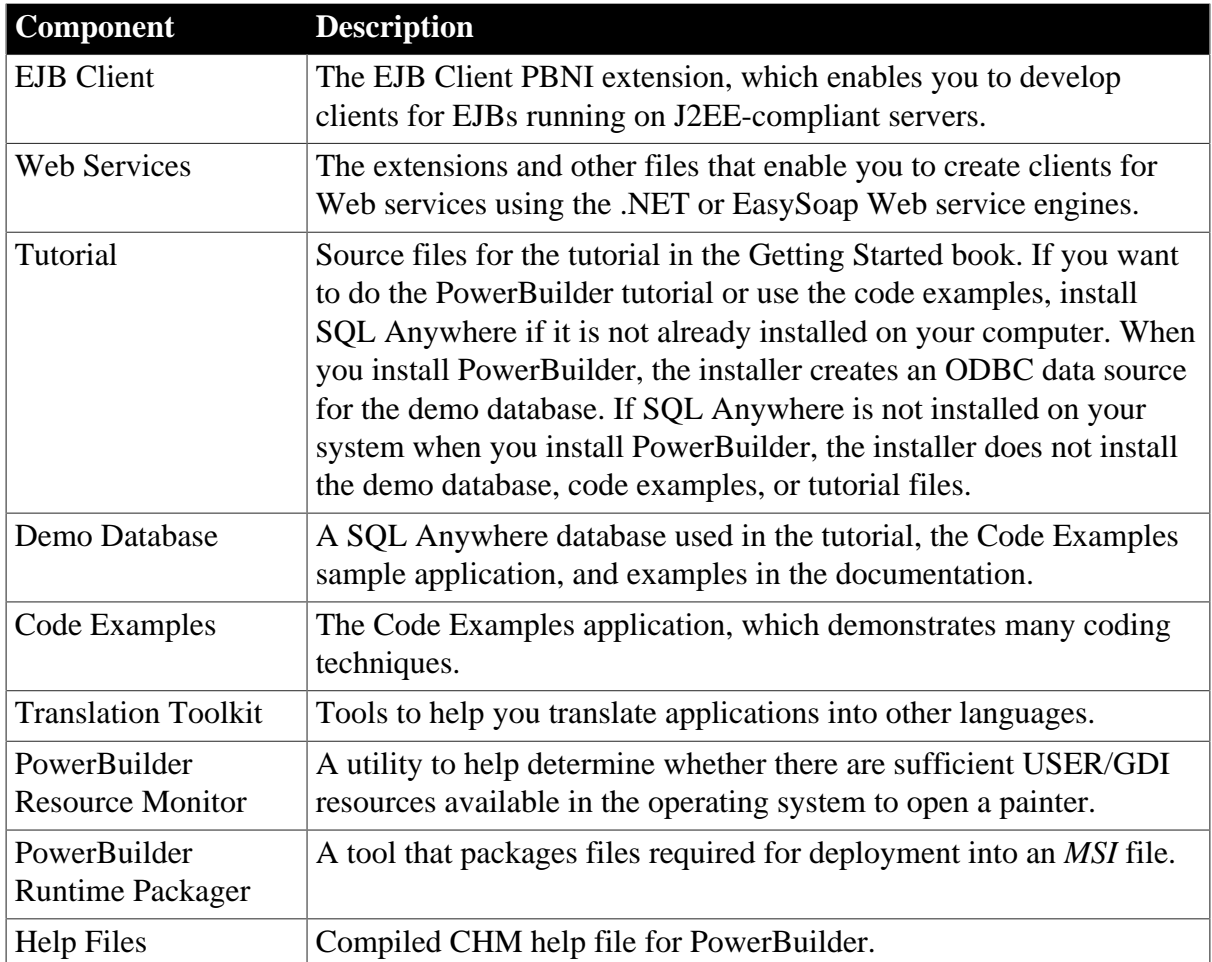

# <span id="page-13-0"></span>**3.2.5 Completing the Offline Installer**

After all the products you selected have been installed, you return to the installer.

To complete the installer:

1. On the InstallShield Wizard Complete page, click **Finish** to complete the installation.

If you do not unselect the check boxes on this page, the installer displays the readme file.

2. On the System Reboot Required page, click **Finish** to reboot your computer, or choose to reboot your computer later.

After installing PowerBuilder, always shut down and restart your computer before using it.

PowerBuilder generates a log file *PBLog\_2019.txt* in *%*Windows% \System32\AppeonInstallLog (in 32-bit OS) or *%*Windows%\SysWOW64\AppeonInstallLog (in 64-bit OS).

## <span id="page-13-1"></span>**3.2.5.1 What the Installer Does**

The installer installs files and updates the Windows registry.

The installer:

• Installs Appeon files in an *Appeon* directory

- Installs writable Appeon files to directories that are shared by all users
- Installs system files in the Windows operating system path
- Creates a program group and icons for each product installed
- Creates uninstall files to identify what needs to be removed if you uninstall a product
- Makes changes to the Windows registry
- Creates or updates the INI file *PB.INI* (for PowerBuilder)

## **3.2.5.1.1 Writable files shared by all users**

As part of its Federal Desktop Core Configuration (FDCC) compliance configuration, PowerBuilder installs writable files that are shared by all users. On Windows 7/8.1/10, it is *C:\Users\Public\Documents\Appeon\PowerBuilder 19.0*.

The shared files include:

- The PB Demo databases (*pbdemo2019R2.db* and *pbdemo2019R2u.db*)
- All Code Examples directories and files
- The PowerBuilder compiled HTML Help files
- The Translation Toolkit directories and files

## **3.2.5.1.2 Files reserved for individual users**

Other writable files are installed in the default *Program Files\Appeon* subdirectories, but are copied to different locations the first time a user starts PowerBuilder. In this way, each user gets a private copy of these files.

The following table lists the files that are copied and updated in the directories of users. In the table header, UserName is a variable that can be replaced by the user name of a PowerBuilder user. For Windows 7, the UserName directory is under the *C:\Users* directory.

#### **Table 3.2:**

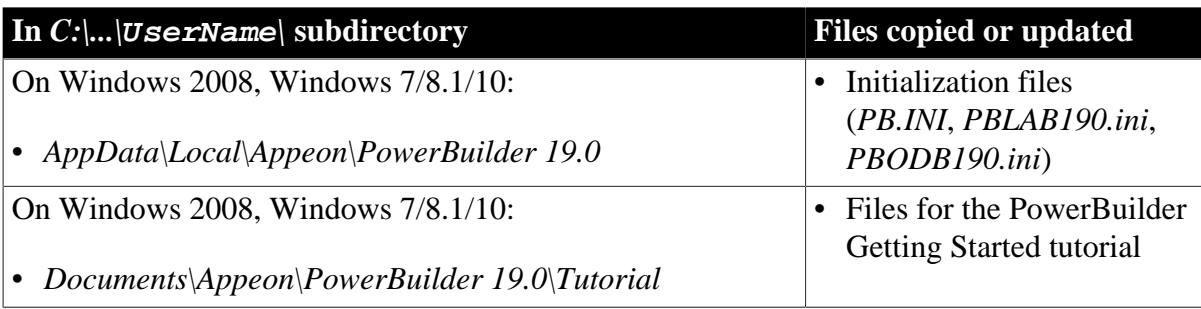

The locations of writable PowerBuilder files reserved for individual use are set in HKEY\_CURRENT\_USER registry entries for each PowerBuilder user. For example, the location of the *PB.INI* file that is copied to each user's local application data directory is registered under the registry key *HKEY\_CURRENT\_USER\Software\Sybase\PowerBuilder \19.0\InitPath.*

#### **3.2.5.1.3 Registry changes**

The installer makes the following changes to the Windows registry:

- Creates or updates the key in *HKEY\_CURRENT\_USER\Software* and *HKEY\_LOCAL\_MACHINE\Software*
- Updates system and user paths in *HKEY\_CURRENT\_USER\Environment*
- Adds the appropriate paths to the registry path *HKEY\_LOCAL\_MACHINE\Software \Microsoft\Windows\CurrentVersion\App Paths*
- Adds the paths of compiled HTMLHelp files to the registry path *HKEY\_LOCAL\_MACHINE\Software\Microsoft\Windows\HTMLHelp*

#### <span id="page-15-0"></span>**3.2.6 Installing in Silent (Unattended) Mode**

Install PowerBuilder from a Command Prompt window or script, without displaying messages or windows during the installation process.

#### **Prerequisites**

Complete installation planning.

- 1. Accept the license agreement.
- 2. Specify the SQL Anywhere engine.
- 3. Configure the **silentinstall.bat** file.
- <span id="page-15-1"></span>4. Run **silentinstall.bat** to install PowerBuilder.

#### **3.2.6.1 Accepting the License Agreement**

Accept the Appeon license agreement before running the silent installation.

Edit the *silentinstall.bat* file located in the installation package and change the value of set AgreeToAppeonLicense from false to true.

<span id="page-15-2"></span>set AgreeToAppeonLicense=false

#### **3.2.6.2 Specifying the SQL Anywhere Engine**

Specify the location of a SQL Anywhere engine before running the silent installation.

Edit the *pbsetup.iss* file located in the PowerBuilder IDE installation package and set the value of szSqlAnywhereDir.

<span id="page-15-3"></span>szSqlAnywhereDir=C:\Program Files\SQL Anywhere 16\Bin64

#### **3.2.6.3 Silent Install Commands**

This topic describes the *silentinstall* command syntax for PowerBuilder.

To run the silent installation from a Windows Command Prompt, run this command in the installation package:

```
silentinstall.bat
[ "opt=product" "dir=directoryName" "shr=sharedDirectoryName" "log=logFileName" ]
```
#### [ { help | /? } ]

The parameters can be listed in any order and are not case sensitive. Parameter values are also not case sensitive.

| <b>Silent</b><br>installation<br>parameter | <b>Description</b>                                                                                                    |
|--------------------------------------------|----------------------------------------------------------------------------------------------------|
| opt                                        | Specifies the name of the products to install.                                                                                                    |
|                                            | • All Installs PowerBuilder, PowerServer (PB Edition), PowerServer<br>Toolkit, PowerServer Help, PowerServer Web Component, and<br>SnapDevelop.                                                                                                    |
|                                            | <b>PB</b> Installs only PowerBuilder<br>٠                                                                                                    |
|                                            | • PSM Installs only PowerServer (PB Edition)                                                                                                    |
|                                            | <b>PST</b> Installs only PowerServer Toolkit<br>٠                                                                                                    |
|                                            | <b>PSH</b> Installs only PowerServer Help<br>٠                                                                                                    |
|                                            | <b>PSWC</b> Installs only PowerServer Web Component<br>٠                                                                                                    |
|                                            | • SDEV Installs only SnapDevelop                                                                                                    |
|                                            | dwexp Installs only .NET DataStore<br>٠                                                                                                    |
|                                            | • migr Installs only PowerScript Migrator                                                                                                    |
|                                            | Multiple products can be separated by a slash ("/"), for example, opt=PB/<br>PSM/PST.                                                                                                    |
| dir                                        | Indicates the main installation directory. If you omit this parameter,<br>silentinstall installs the product to the sysDriver\Program Files<br>Appeon\productName directory, where sysDriver is the main<br>computer drive, and productName is PowerBuilder 2019 R2. |
| shr                                        | Indicates the shared directory for PowerBuilder. If you omit this<br>parameter, this directory installs to sysDriver\Program Files\Appeon<br><i>Shared.</i>                                                                                                    |
| log                                        | Names the log file for the installation. If you omit this parameter, the<br>log file is written to the system Temp directory with the file name,<br>silentinstall.log.                                                                                               |
| help or<br>$/$ ?                           | Displays command syntax and parameters instead of running the<br>command.                                                                                                    |

**Table 3.3:**

The following example uses all parameters for the silent installation command:

```
silentinstall.bat "opt=pb" "dir=D:\appeon\pb190" "shr=D:
\appeon\shared" "log=D:\appeon\install.log"
```
When installing PowerBuilder, the silent installation writes warnings to its log file if the computer does not have the correct version of any of these items:

- SQL Anywhere
- Microsoft .NET Framework
- Microsoft NET Framework SDK
- <span id="page-17-0"></span>• Microsoft IIS

# **3.3 Common installation issues**

<span id="page-17-1"></span>The following subsections also apply to InfoMaker Installer.

## **3.3.1 Failed to download the PowerBuilder/InfoMaker Installer**

#### **Phenomenon:**

When you run PowerBuilder Installer from the Web browser or when you run the downloaded PowerBuilderInstaller\_bootstrapper.exe from the local computer, you may get the following error: "**Failed to download the updated PowerBuilder Installer. Please check your network connection**".

#### **Figure 3.1: Error message**

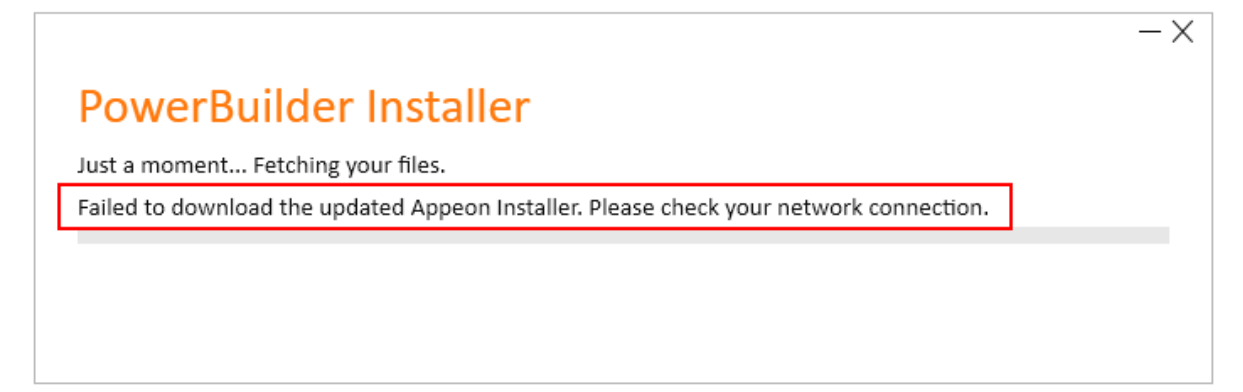

### **Cause 1:**

The current machine has no Internet connections, or the current machine connects to Internet through a proxy that requires login credentials (which is unsupported by PowerBuilder Installer currently).

#### **Solution:**

Make sure the current machine has access to the Internet without using a proxy or requiring any login credentials.

If the machine is not allowed to access Internet at all, you can run the PowerBuilder offline installer to install the product on this machine. For how to get the PowerBuilder offline installer, refer to [Section 3.2.1, "Downloading the Offline Installer"](#page-9-1).

#### **Cause 2:**

The firewall or anti-virus software on the current machine allows access to PowerBuilderInstaller\_bootstrapper.exe only, but not the other files that are required by PowerBuilderInstaller\_bootstrapper.exe.

## **Solution:**

Step 1: Try to access [https://file.appeon.com/download/Installer/PowerBuilder/](https://file.appeon.com/download/Installer/PowerBuilder/PowerBuilderInstaller.zip) [PowerBuilderInstaller.zip](https://file.appeon.com/download/Installer/PowerBuilder/PowerBuilderInstaller.zip) in your Web browser.

If you get a "404 File or directory not found" error, then take Step 2 to resolve this error.

Step 2: Configure the firewall and/or the anti-virus software to allow access to **https:// file.appeon.com/download/Installer/\***.

This will allow access to all files that are necessary for running PowerBuilder Installer.

## **Cause 3:**

The firewall or anti-virus software does not allow the PowerBuilder Installer files (mainly **PowerBuilderInstaller\_setup.exe** and **PowerBuilderInstaller.exe**) to access Internet and download files.

## **Solution:**

The **PowerBuilderInstaller\_setup.exe** and **PowerBuilderInstaller.exe** files will be first downloaded to the local computer, and then they will need to access Internet to download and install more files. Therefore, you need to make sure the following three files have proper rights to access Internet.

1. %USERPROFILE%\AppData\Local\Temp\%RarSFX#% \**PowerBuilderInstaller\_setup.exe**

%USERPROFILE%: the current Windows user profile folder, for example, C:\Users \appeon\.

%RarSFX#%: If there are more than one RarSFX folder, use the one with the largest number at the end of the folder name. For example, C:\Users\appeon\AppData\Local \Temp\RarSFX4.

- 2. %Appeon%\PowerBuilder Installer\update\**PowerBuilderInstaller\_setup.exe**
- 3. %Appeon%\PowerBuilder Installer\**PowerBuilderInstaller.exe**

%Appeon%: normally "C:\Program Files\Appeon" in 32-bit Windows and "C:\Program Files\Appeon (x86)" in 64-bit Windows.

These two files may not exist until after PowerBuilder Installer is successfully downloaded. But you can still specify them in the firewall or anti-virus software before they are downloaded.

Step 1: Configure the firewall and/or anti-virus software to allow the above three files to connect with Internet and download files.

The following takes "Windows Defender Firewall with Advanced Security" as an example to show you how to do that.

In **Outbound Rules** of Windows Defender Firewall with Advanced Security, create new rules with the following settings:

- 1. In the **Name** text box on the **General** tab, specify a name (for example PowerBuilderInstaller\_setup) for the rule.
- 2. In the **Action** section on the **General** tab, select **Allow the connection**.
- 3. In the **Programs** section on the **Programs and Services** tab, select **This program** and specify the absolute path of the file, for example, C:\Users\appeon\AppData\Local\Temp \RarSFX4\PowerBuilderInstaller\_setup.exe.
- 4. Repeat the above three steps to add the second and third rules which point to the absolute path of the following two files respectively:
	- C:\Program Files\Appeon\PowerBuilder Installer\update \PowerBuilderInstaller\_setup.exe (in 32-bit Windows), or

C:\Program Files (x86)\Appeon\PowerBuilder Installer\update \PowerBuilderInstaller\_setup.exe (in 64-bit Windows)

• C:\Program Files\Appeon\PowerBuilder Installer\PowerBuilderInstaller.exe (in 32-bit Windows), or

C:\Program Files (x86)\Appeon\PowerBuilder Installer\PowerBuilderInstaller.exe (in 64-bit Windows)

#### **Figure 3.2: Create the Outbound Rules**

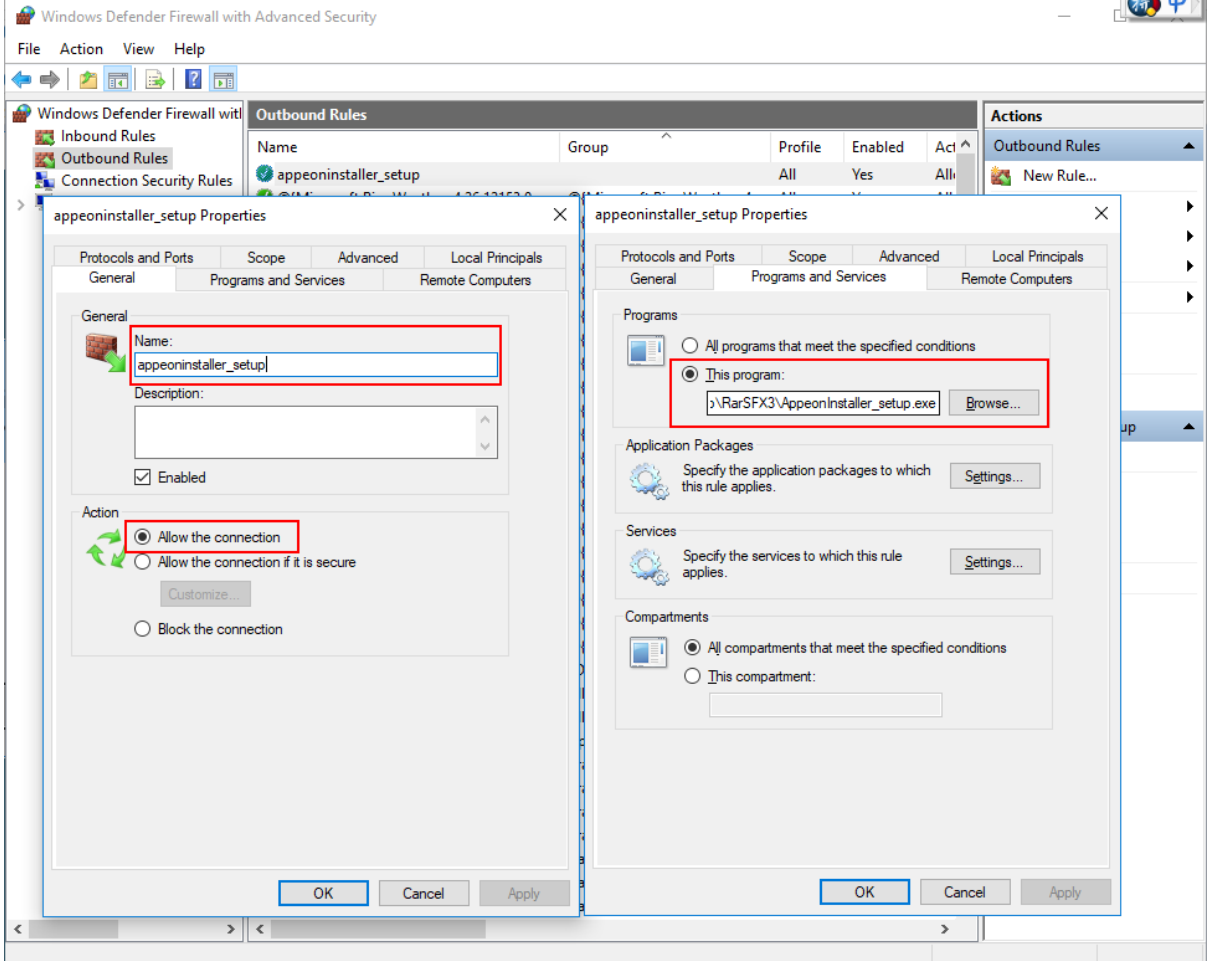

<span id="page-20-0"></span>Step 2: Run PowerBuilder Installer again to verify that the error is resolved.

# **3.3.2 PowerBuilder/InfoMaker Installer blocked by Windows Defender SmartScreen**

### **Phenomenon:**

In some environments, when you run PowerBuilder Installer, Windows Defender SmartScreen shows a warning page that the installer is an unrecognized app, or the anti-virus software display warnings like "This file might be dangerous".

**Figure 3.3: Windows Defender SmartScreen**

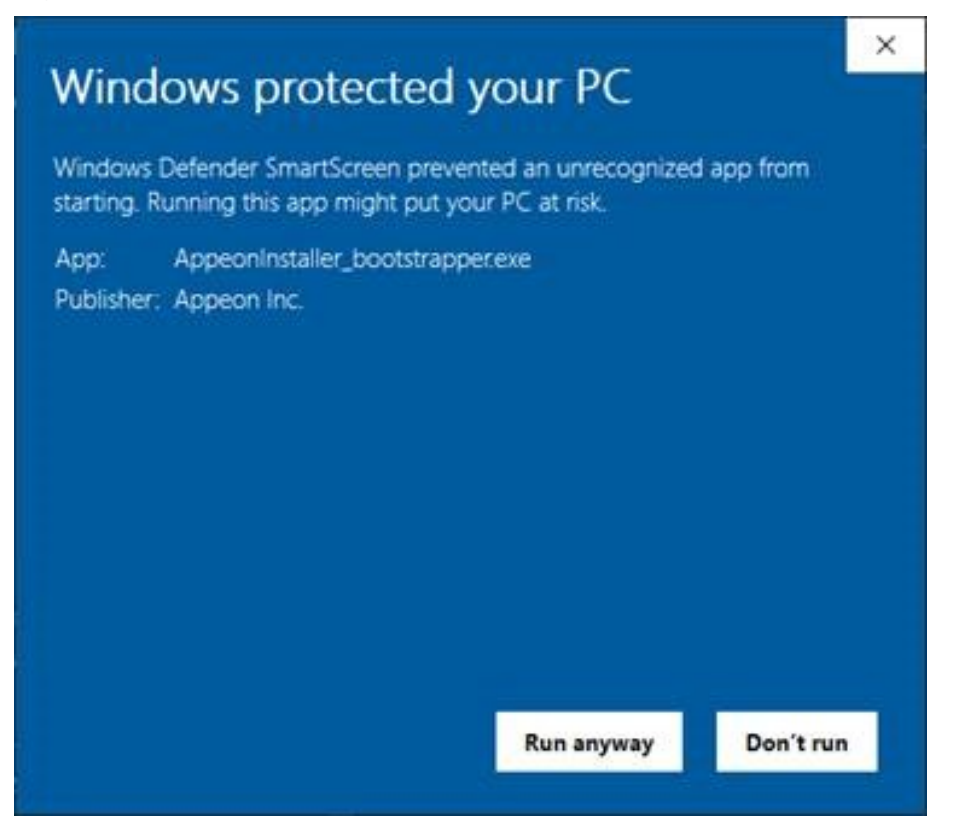

## **Cause:**

Windows Defender SmartScreen and some anti-virus software determine whether a file is potentially malicious by checking if the file is well known and downloaded by many users, while PowerBuilder Installer is available to the public not long ago.

## **Solution:**

If Windows Defender SmartScreen or the anti-virus software offers the "**Run Anyway**" option, you should be safe to select this option to proceed with the installation, because PowerBuilder Installer is digitally signed by "Appeon Inc." and is free of adware, spyware or any form of malware.

If PowerBuilder Installer has an established reputation and you still see the warning, you may need to update the malware definitions of Windows Defender SmartScreen or the anti-virus software on your local machine. Take Windows Defender SmartScreen as an example, you can update the definitions by the following steps:

- 1. Run the Command Prompt as administrator and change directory to C:\Program Files \Windows Defender
- 2. In the command window, execute "MpCmdRun.exe -removedefinitions dynamicsignatures"
- 3. In the command window, execute "MpCmdRun.exe -SignatureUpdate"

# <span id="page-22-0"></span>**4 Postinstallation Tasks**

Before using PowerBuilder after installation, you might need to perform some migration or configuration tasks.

• Upgrading applications to the current version of PowerBuilder 2019 R2

If you have applications and PowerBuilder library files (PBLs) that you created in an earlier version of PowerBuilder, you can upgrade them to version 2019 R2. Before you do, make sure your PBLs can be successfully regenerated under the earlier version, and make backup copies.

PowerBuilder 2019 R2 are Unicode enabled, and some changes are made to your code when you upgrade an application from PowerBuilder 9.x or earlier. For details, see Section 5.9, "Upgrading targets" in *Users Guide*.

Also read the [upgrade issues](https://docs.appeon.com/appeon_online_help/pb2019r2/release_bulletin_for_pb/upgrade_information.html) section in the PowerBuilder release bulletin and the [Upgrading PowerBuilder Applications](https://docs.appeon.com/appeon_online_help/pb2019r2/upgrading_pb_apps/index.html) technical document.

• Setting up your DBMS

Your DBMS might require additional setup procedures for use with PowerBuilder. For details, see Connecting to Your Database.

• Upgrading databases for jConnect for JDBC

Might be required to prepare SQL Anywhere or Adaptive Server® Enterprise databases for jConnect 5.5.

• Installing Ghostscript

Required if you want to use the distill method for saving DataWindows as PDF.

• Installing PostScript drivers

Required if you want to use the distill method for saving DataWindows as PDF.

# <span id="page-22-1"></span>**4.1 Upgrading Databases for jConnect for JDBC**

Prepare SQL Anywhere or Adaptive Server Enterprise databases for jConnect by installing additional tables and stored procedures.

jConnect provides these scripts to install the required stored procedures and tables. Refer to the installation guide for jConnect for detailed information.

# <span id="page-22-2"></span>**4.2 Installing Ghostscript**

Install Ghostscript if you plan to use the distill method for saving DataWindows as PDF.

To install Ghostscript:

- 1. Into a temporary directory on your computer, download the self-extracting executable file for the version of Ghostscript you want from one of the sites listed on the Ghostscript Web site at <http://ghostscript.com/>.
- 2. Run the executable file to install Ghostscript on your system.

The default installation directory is *C:\Program Files\gs*.

# <span id="page-23-0"></span>**4.3 Installing PostScript Drivers**

This topic describes how to install and use PostScript drivers for saving DataWindows as PDF.

Using the distill method for saving DataWindows as PDF requires a PostScript printer or printer driver installed on your system. Use the Windows Add Printer wizard to install a PostScript printer. If a PostScript printer was never installed on your computer or the required Microsoft *pscript5.dll* file is not available, the wizard might prompt you to insert a Windows operating system installation CD.

- To add a PostScript printer to your system:
	- 1. Select **Settings Printers** from the Windows **Start** menu.
	- 2. Double-click **Add Printer**.
	- 3. Specify a local printer.
	- 4. Specify **FILE:** as the port.
	- 5. Select a manufacturer (for example, HP) and a printer with the designation PS (such as HP LaserJet Series 4050 PS).

#### **Note**

Some printers do not handle images correctly. For example, the HP Color LaserJet PS does not display images in the PDF output, and the HP LaserJet 4/4M Plus PS 600 displays color images using greyscale.

- 6. Accept the default name or enter a shorter name for the printer.
- 7. Complete the wizard.
- To use the print driver in the DataWindow painter:
	- 1. Select the **Distill Custom PostScript** check box on the Data Export property page for PDF export.
	- 2. On the Print Specifications page, specify the printer name (added to the Printer Settings dialog in the previous procedure).
- To use the print driver in a script, set the Distill.CustomPostScript and Printer properties. For example:

```
dw_1.Object.DataWindow.Export.PDF.Distill.CustomPostScript=1
dw_1.Object.DataWindow.Printer="HP LaserJet Series 4050 PS"
```
# <span id="page-24-0"></span>**5 Activating PowerBuilder**

Starting from PowerBuilder 2017, the developer is required to log in and activate PowerBuilder first before using it. If you do not have a valid account to log in, please contact your license administrator to create an account for you. And depending on whether the machine where PowerBuilder is installed has Internet access or not, the account should be assigned with an online license or offline license by your license administrator.

# <span id="page-24-1"></span>**5.1 Online activation**

Online activation requires you to input an account which is assigned with a valid online license by your license administrator. And Internet access is required during the activation process, because the online license will be activated by the Appeon license server.

## **Note**

This section talks about activating **PowerBuilder** only, if you want to activate **PowerServer (PB Edition)**, please follow the **Activating PowerServer** (PB Edition) section in the Appeon License User Guide; and if you want to activate **SnapDevelop**, please follow the [Activating SnapDevelop](https://docs.appeon.com/appeon_online_help/pb2019r2/appeon_license_user_guide/activating_snapdevelop.html) section in the Appeon License User Guide.

# **5.1.1 Activating with an online license**

To activate PowerBuilder using an account assigned with an online license, follow these steps:

Step 1 -- Launch PowerBuilder IDE. When you launch PowerBuilder IDE for the first time after installation, the **Log in to PowerBuilder** window displays automatically.

Step 2 -- Click **Log in** in the **Log in to PowerBuilder** window.

Step 3 -- Input the user name and password for your account, and then click **Log In**.

Make sure the current machine can connect to Internet, as your account will be validated and the binding license will be activated by the Appeon license server immediately. Once validation and activation is successful, you will be logged in to PowerBuilder IDE.

To view the account and license information, click your account name on the right top of the PowerBuilder IDE and then click **Account Management** in the popup menu.

# **5.1.2 Refreshing an online license**

When an online license is renewed or upgraded by your license administrator, you will need to refresh the online license information in the PowerBuilder IDE accordingly.

You refresh an online license by clicking the **Refresh license** link in the account information window (opened by selecting the **Account Management** popup menu). Internet access is required.

# <span id="page-24-2"></span>**5.1.3 Log out to de-activate**

Once you log in to PowerBuilder successfully, which also means the online license is activated successfully, you should stay login unless you absolutely need to log out to deactivate the license, for example, to move PowerBuilder to a different machine.

To de-activate an online license, you log out of PowerBuilder by clicking the **Sign out** link in the account information window (opened by selecting the **Account Management** popup menu). Internet access is required.

Once logout is successful, you will be shown with the **Log in to PowerBuilder** window again.

When you uninstall PowerBuilder with Internet connection, you will be automatically logged out PowerBuilder when the uninstall process starts; when you uninstall PowerBuilder without Internet connection, you will be prompted to contact your license administrator to de-activate your license on the website and then the uninstall process starts.

# <span id="page-25-0"></span>**5.2 Offline activation**

Offline license is created to meet the needs where the machine with PowerBuilder installed does not have Internet connection.

An account assigned with an offline license can either be used to log in to PowerBuilder with or without Internet connection. When an account with an offline license is logged in with Internet connection, the process is as easy as the account with an online license.

**Please notice that cloud-based machines or virtual machines where** PowerBuilder **is installed cannot be activated using an offline license; only online license can be used.**

## **Note**

This section talks about activating **PowerBuilder** only, if you want to activate **PowerServer (PB Edition)**, please follow the [Activating PowerServer \(PB Edition\)](https://docs.appeon.com/appeon_online_help/pb2019r2/appeon_license_user_guide/activating_powerserver_pb_edition.html) section in the Appeon License User Guide; and if you want to activate **SnapDevelop**, please follow the [Activating SnapDevelop](https://docs.appeon.com/appeon_online_help/pb2019r2/appeon_license_user_guide/activating_snapdevelop.html) section in the Appeon License User Guide.

# **5.2.1 Activating with an offline license**

To activate an offline license, follow these steps:

Step 1 -- In the **Log in to PowerBuilder** window, click **Activate offline license manually**.

Step 2 -- Input the user name and password for your account, and select whether to activate the license with or without Internet connection.

- If **Activation with Internet connection** is selected, make sure your current machine can access Internet, and the offline license will be activated by the Appeon license server immediately after you click **Activate**.
- If **Activation without Internet connection** is selected, you will need to take the following steps to activate the offline license:
	- 1. Click **Generate Client Request** to create the client request (a text string), and then click **Copy Client Request** to copy the string to the clipboard.
	- 2. Transfer the string to a machine with Internet connection, and visit the **License Activation** web page by this URL: https://www.appeon.com/license/get/activationcode?type=activation. On the web page, paste the string to the text box and then click **Submit**. A server response (another text string) is generated.
- 3. Transfer the server response string back to PowerBuilder, and paste the string to the **Server Response** text box, and then click **Activate**.
- 4. Click **OK** when the activation completes.

Once the offline license is activated successfully, you will be logged in to PowerBuilder IDE.

To view the corresponding license information, click the menu **Help** | **Offline License Management | License Info** in the PowerBuilder IDE.

# **5.2.2 Renewing an offline license**

When an offline license is renewed by your license administrator, you will need to renew the offline license information in the PowerBuilder IDE accordingly.

To renew an offline license in PowerBuilder IDE, follow these steps:

Step 1 -- In the PowerBuilder IDE, select **Help** | **Offline License Management | Renew**.

Step 2 -- Select whether to renew the offline license with or without Internet connection.

- If **Renew with Internet connection** is selected, make sure your current machine can access Internet, and the offline license will be renewed by the Appeon license server immediately after you click **Renew**.
- If **Renew without Internet connection** is selected, you will need to take the following steps to renew the offline license:
	- 1. Click **Generate Client Request** to generate a request string.
	- 2. Click **Copy Client Request** to get the request string, and transfer the string to a machine with Internet connection.
	- 3. On the machine with Internet connection, visit the **License Renewal** web page by this URL: <https://www.appeon.com/license/get/activation-code?type=renewal>. On the web page, paste the string to the text box and then click **Submit**. A response string will be generated if the license is renewed successfully by the Appeon license server.
	- 4. Transfer the response string back to the PowerBuilder IDE, and paste the string to the **Server Response** text box, and then click **Renew**.
	- 5. Click **OK** when the renew completes.

The renewal license will take effect the day after the current license expires.

# **5.2.3 Upgrading an offline license**

When an offline license is upgraded by your license administrator, for example, from a Professional Edition to a CloudPro Edition, you will need to upgrade the offline license information in the PowerBuilder IDE accordingly.

To upgrade an offline license in PowerBuilder IDE, follow these steps:

Step 1 -- In the PowerBuilder IDE, select **Help** | **Offline License Management | Upgrade**.

Step 2 -- Select whether to upgrade the offline license with or without Internet connection.

- If **Upgrade with Internet connection** is selected, make sure your current machine can access Internet, and the offline license will be upgraded by the Appeon license server immediately after you click **Upgrade**.
- If **Upgrade without Internet connection** is selected, you will need to take the following steps to upgrade the offline license:
	- 1. Click **Generate Client Request** to generate a request string.
	- 2. Click **Copy Client Request** to get the request string, and transfer the string to a machine with Internet connection.
	- 3. On the machine with Internet connection, visit the **License Upgrade** web page by this URL: [https://www.appeon.com/license/get/activation-code?type=upgrade.](https://www.appeon.com/license/get/activation-code?type=upgrade) On the web page, paste the string to the text box and then click **Submit**. A response string will be generated if the license is upgraded successfully by the Appeon license server.
	- 4. Transfer the response string back to the PowerBuilder IDE, and paste the string to the **Server Response** text box, and then click **Upgrade**.
	- 5. Click **OK** when the upgrade completes.

## <span id="page-27-0"></span>**5.2.4 De-activating an offline license**

Once you log in to PowerBuilder successfully, which also means the offline license is activated successfully, you should stay login unless you absolutely need to de-activate the license, for example, to move PowerBuilder to a different machine.

To de-activate an offline license, follow these steps:

Step 1 -- In the PowerBuilder IDE, select **Help** | **Offline License Management** | **Deactivate**.

Step 2 -- Depending on whether the machine has Internet connection, select to deactivate the license with or without Internet connection.

- If **Deactivation with Internet connection** is selected, make sure your current machine can access Internet, and the offline license will be deactivated by the Appeon license server immediately after you click **Deactivate** and confirm the deactivation in the dialog box.
- If **Deactivation without Internet connection** is selected, you will need to take the following steps to deactivate the offline license:
	- 1. Click **Deactivate / Copy Deactivation Request** to generate and copy the request string. Although the offline license is deactivated from PowerBuilder immediately after you click **Deactivate**, you should not stop here, because you should also deactivate the license from the Appeon license server to release the license for the subsequent use.

The string is by default saved to the Users\<username>\AppData\Local\Temp \PBLicenseDeactivate\DeactivateCode.txt file.

2. Transfer the string to a machine with Internet connection.

3. On the machine with Internet connection, visit the **License Deactivation** web page by this URL:<https://www.appeon.com/license/get/activation-code?type=deactivation>. On the web page, paste the copied string to the text box and then click **Submit**. You will be prompted if the license is de-activated successfully from the Appeon license server.

# <span id="page-29-0"></span>**6 Uninstalling PowerBuilder**

This topic describes how to uninstall PowerBuilder.

When you start to uninstall PowerBuilder, you will be asked to deal with the license first:

- If you are using an online license, when you uninstall PowerBuilder with Internet connection, you will be automatically logged out PowerBuilder when the uninstall process starts; when you uninstall PowerBuilder without Internet connection, you will be prompted to contact your license administrator to de-activate your license on the website and then the uninstall process starts.
- If you are using an offline license, you can uninstall PowerBuilder without deactivating the license (if you want to continue using the license on this computer), or deactivate the license and uninstall PowerBuilder (if you want to move the license to a different computer).

For how to log out PowerBuilder or deactivate an offline license, refer to [Log out](#page-24-2) or [De](#page-27-0)[activating an offline license.](#page-27-0)

Use one of these methods to run the uninstall program for the product that you want to uninstall:

- Add or Remove Programs dialog box
	- 1. Make a backup copy of any files you might want to reuse (such as DB, INI, and PBL files) if you plan to reinstall.
	- 2. Open the Control Panel from the Start menu and double-click the **Add/Remove Programs** button.
	- 3. On the Install/Uninstall tab page, select the product to uninstall, click **Add/Remove**, and click **Yes** when prompted to confirm that you want to uninstall the tool.
	- 4. If you are prompted to delete a shared file, click the appropriate response.

If the usage count for a system file in the registry indicates that the file is no longer being used, the uninstall program asks if you want to delete the file. Some applications do not increment the usage count; therefore, **do not delete a file unless you are sure it is not being used by another application**.

• Silent uninstallation

Run the *silentuninstall.bat* file, similarly like how you configure and run the the *silentinstall.bat* (see [Section 3.2.6.3, "Silent Install Commands"](#page-15-3)).

The uninstall program removes:

- Shared and standard program files
- Folder items
- Program folders
- Program directories
- Program registry entries

The uninstall program deletes file and icon groups, as well as system and user path settings in the registry and INI files. Simply deleting directories does not fully uninstall these products.

## **Note**

The installer increments the usage count in the registry for each shared Appeon DLL and each shared system DLL. The uninstall program decrements that count. The uninstall program does not try to delete a shared DLL until the usage count reaches zero.

## **Note**

Unlike the installer, the uninstall program has no **Back** or **Cancel** button. Once you click **Yes** in the procedure below, the program cannot be stopped.